# **Expense Management Asset Management**

**User Guide**

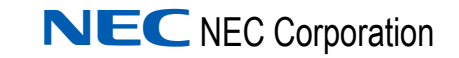

November 2010 NDA-31136, Revision 1

# **Liability Disclaimer**

NEC Corporation reserves the right to change the specifications, functions, or features, at any time, without notice.

NEC Corporation has prepared this document for the exclusive use of its employees and customers. The information contained herein is the property of NEC Corporation and shall not be reproduced without prior written approval from NEC Corporation

#### **© 2010 NEC Corporation**

*Windows®, and Microsoft® are registered trademarks of Microsoft Corporation.*

*All other brand or product names are or may be trademarks or registered trademarks of, and are used to identify products or services of, their respective owners.*

# **Contents**

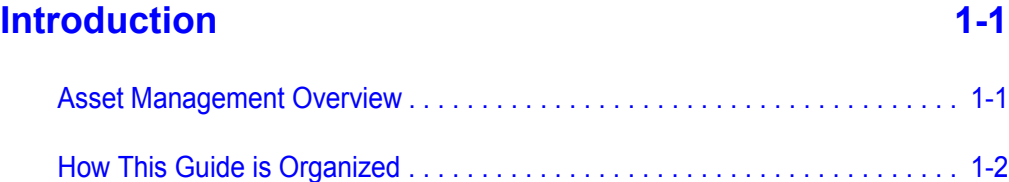

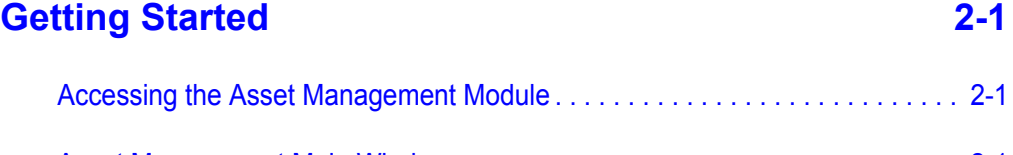

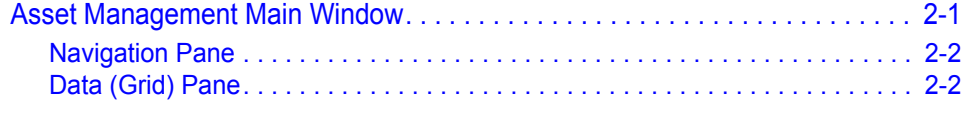

# **Asset Types** 3-1

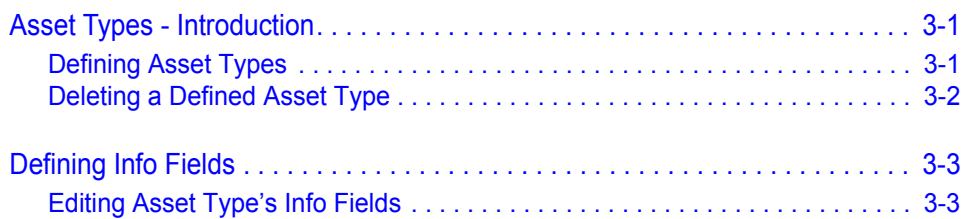

# **[Assets 4-1](#page-22-0)**

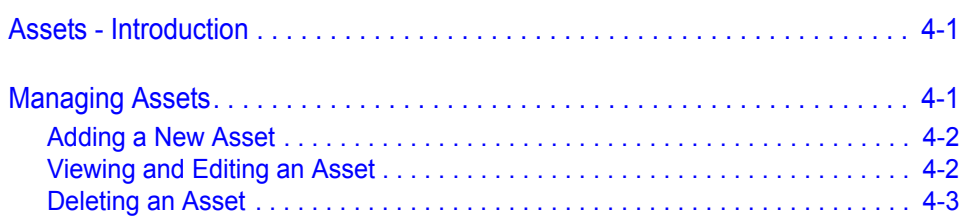

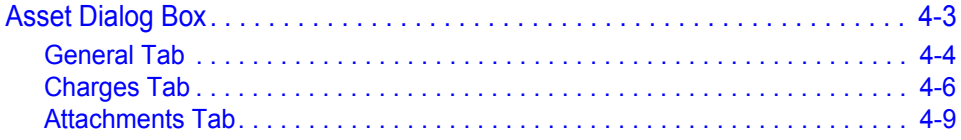

# **Figures**

## **Figure Title Page** [2-1 Module Selection Bar. . . . . . . . . . . . . . . . . . . . . . . . . . . . . . . . . . . . . . . . 2-1](#page-10-3) [2-2 Asset Management Main Window \(Assets sub-module selected\). . . . . . 2-2](#page-11-2) [2-3 Filtering Results. . . . . . . . . . . . . . . . . . . . . . . . . . . . . . . . . . . . . . . . . . . . 2-4](#page-13-0) [2-4 Saving Favorites . . . . . . . . . . . . . . . . . . . . . . . . . . . . . . . . . . . . . . . . . . . 2-4](#page-13-1) [3-1 Create Asset Type Dialog Box. . . . . . . . . . . . . . . . . . . . . . . . . . . . . . . . . 3-2](#page-17-1) [3-2 Data Protection Dialog Box \(for asset type deletion\). . . . . . . . . . . . . . . . 3-3](#page-18-2) [3-3 Info Fields Grid . . . . . . . . . . . . . . . . . . . . . . . . . . . . . . . . . . . . . . . . . . . . 3-4](#page-19-0) [4-1 Asset Dialog Box . . . . . . . . . . . . . . . . . . . . . . . . . . . . . . . . . . . . . . . . . . . 4-4](#page-25-1) [4-2 Charges Tab . . . . . . . . . . . . . . . . . . . . . . . . . . . . . . . . . . . . . . . . . . . . . . 4-6](#page-27-1) [4-3 Edit Recurring Charge Assignment Dialog Box. . . . . . . . . . . . . . . . . . . . 4-8](#page-29-0) [4-4 Delete Recurring Charge Assignment Dialog Box. . . . . . . . . . . . . . . . . . 4-8](#page-29-1) [4-5 Attachments Tab . . . . . . . . . . . . . . . . . . . . . . . . . . . . . . . . . . . . . . . . . . . 4-9](#page-30-1)

*iv Figures*

# **Tables**

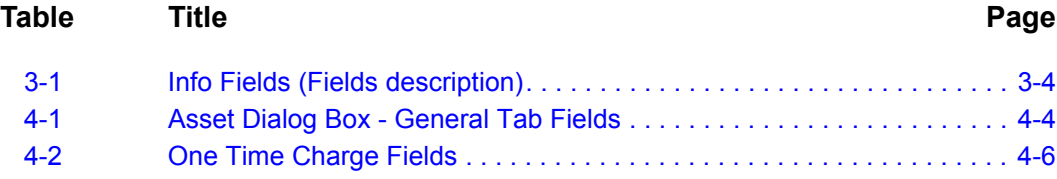

*vi Tables*

# <span id="page-8-0"></span>**Introduction**

1

The *Expense Management Asset Management User Guide* introduces the Assets Management module - its components and displays. It provides information needed to manage assets, classify assets by type, and produce asset reports.

- *Chapter Topics • [Introduction](#page-8-0)*
	- *• [Getting Started](#page-10-4)*
	- *• [Asset Types](#page-16-3)*
	- *• [Assets](#page-22-3)*

#### <span id="page-8-1"></span>**Asset Management Overview**

The Assets module is a tool that enables you to manage any type of asset. It is intended for managing equipment such as telephone sets, computers, printers, etc.

With the Asset Management module you can:

- Define the types of assets you wish to manage.
- Define up to 20 additional information fields for each asset type.
- Maintain asset's details:
	- Identification type, name, serial number, and status
	- Assignment assignee and assignment time period. The assignee can be either an organizational unit or an individual.
	- Purchasing data vendor, original and current purchasing price, and warranty termination date
	- Physical location data
	- Charges periodic or one-time charges
	- Attach files to assets
	- Type-specific details the additional information fields defined for the asset type are handled just like any other field
- Filter the assets according to any combination of both general and type-specific fields and sort the filtered assets by any of these fields.
- Maintain and display history of changes for each asset.
- Export the selected assets to various file formats and import assets from a comma separated text file

# <span id="page-9-0"></span>**How This Guide is Organized**

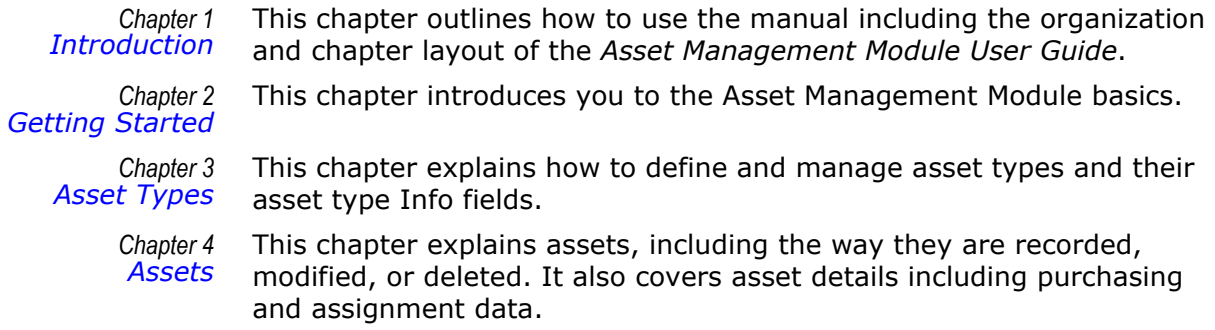

2

# <span id="page-10-4"></span><span id="page-10-0"></span>**Getting Started**

This chapter introduces you to the Asset Management Module basics, including how to access the module, the Asset Management main window and navigation.

- *Chapter Topics • [Accessing the Asset Management Module](#page-10-1)*
	- *• [Asset Management Main Window](#page-10-2)*

# <span id="page-10-1"></span>**Accessing the Asset Management Module**

From the Module Selection Bar of the Application Suite window, select the CM tab, [see Figure 2-1](#page-10-3) .

<span id="page-10-3"></span>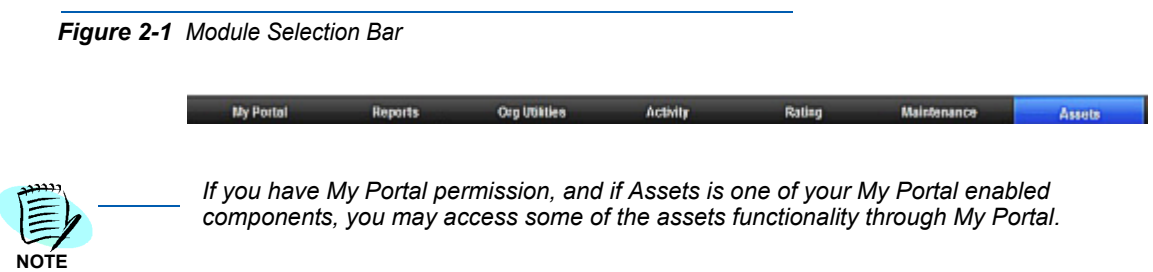

# <span id="page-10-2"></span>**Asset Management Main Window**

The Asset Management main window is composed of following two parts as shown in [Figure 2-2](#page-11-2).

- **Navigation pane** on the left hand side of the window
- **Grid pane** on the right hand side of the window

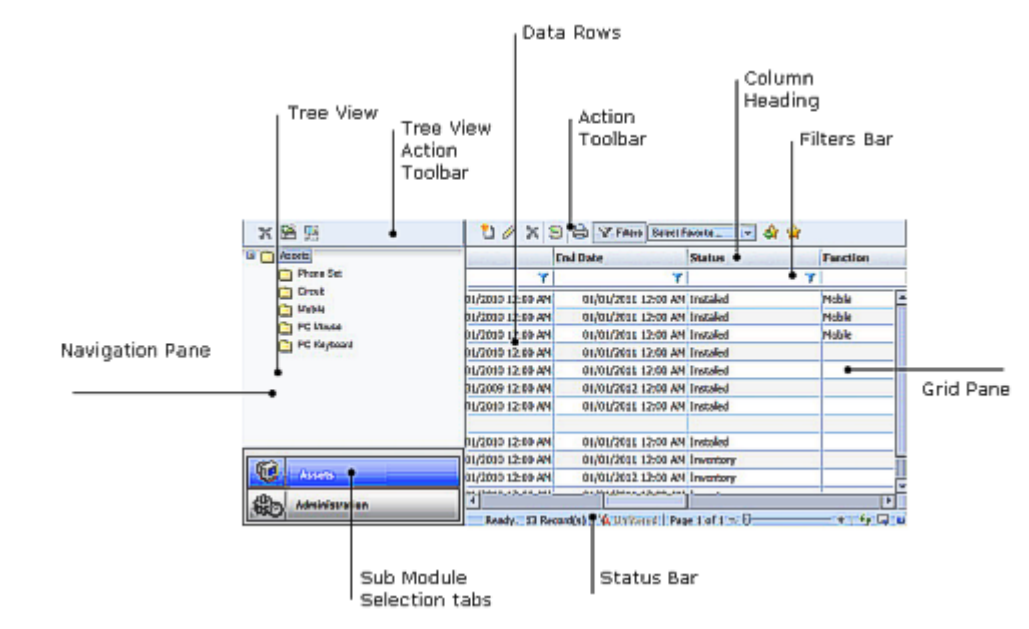

<span id="page-11-2"></span>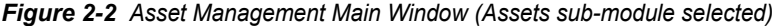

#### <span id="page-11-0"></span>**Navigation Pane**

At the bottom of the navigation pane, you will find the sub-module selection tabs. The upper part of the navigation pane display varies depending on the selected sub-module.

- If you select the **Assets** sub-module, this area displays the assets **Tree View** and the **Tree View** action toolbar ([Figure 2-2\)](#page-11-2). From this view you can select either all asset types or a specific asset type. The **Tree View** action toolbar contains action buttons related to asset types.
- If you select the **Administration** sub-module, available administration options are displayed.

#### <span id="page-11-1"></span>**Data (Grid) Pane**

The Data pane on the right hand side of the window displays data and toolbars appropriate to the option selected. For the **Assets** sub-module, this area contains the assets grid which is composed of the following parts:

- Action toolbar contains the currently available tools and actions
- Column Heading bar each column represents one data field of the current asset type
- Filter bar where you define filters
- Data rows each row represents one data record
- Status Bar displays current status, paging information, and some additional action buttons

#### **Sorting Grid Records**

In the assets grid, you can sort the displayed assets by any of the columns, but only by one column at a time. A small triangle in the column heading indicates the sort field and sort order.

Follow the steps below to sort grid records.

- Click in a column heading to sort by that column.
- —The first time you click in the column heading, it is sorted in ascending

```
order. A small triangle \Box in the column heading indicates the sort
```
order.

—To revers the sort order, click in the column heading again. The small

triangle is reversed undicating descending sort order.

#### **Filtering Grid Records**

By setting filtering conditions, filtering enables you to display only records that match the defined filter fields. If more than one filter field is defined, only records matching all non-empty filter fields are displayed. To filter cable records, perform the following steps.

- **Step 1** If the filter bar is not shown, right-click any of the column headings and select **Filter Bar**, or click **Filters The Filters** on the action toolbar.
- **Step 2** In a column to which you wish to apply a filter, click the filter icon and select from the popup menu the appropriate relation for the filter.
- **Step 3** Click in the filter cell (not on the icon). A value entering text box displays.
- **Step 4** Enter the appropriate value.
- *Step 5* To activate all currently set filters now, press **Enter**, or wait until all filters are set and then activate all set filters at once in [Step 7](#page-12-0).
- **Step 6** Repeat steps 2 to 5 for each column to which you wish to apply a filter.
- <span id="page-12-0"></span>**Step 7** To activate all set filters, click any of the filter icons in the filters bar and select **Apply All Filters**.

The new selection is displayed. The paging information and tools on the status bar reflect the results of applying the filters as shown in [Figure 2-3](#page-13-0).

<span id="page-13-0"></span>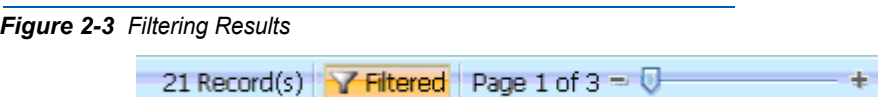

#### **Managing Favorites**

Favorites enable you to assign a name and save the current filter and column setting so that you can use them again whenever you need them.

#### **Saving a Setting as a Favorite**

To save the setting as a favorite, do the following.

- **Step 1** Set the desired filter and activate it to ensure the setting is correct.
- *Step 2* In the action toolbar, click **Add to Favorites** . [Figure 2-4](#page-13-1) displays.

#### <span id="page-13-1"></span>*Figure 2-4 Saving Favorites*

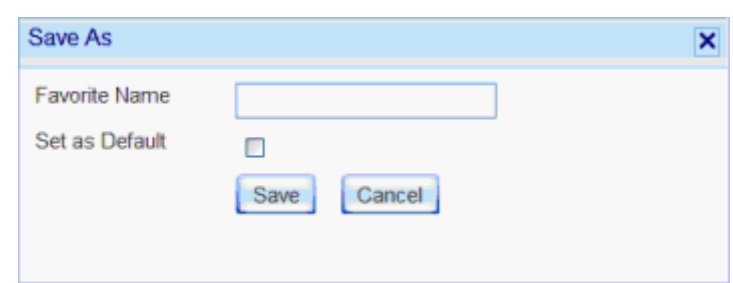

- *Step 3* In the **Save As** dialog box, type a name for this favorite filter setting. If you wish to make it your default filters setting, check the **Set as Default** check box.
- *Step 4* Click **Save**.

The new setting is saved to your favorites list.

#### **Using a Favorite Filter Setting**

To use a favorite filter setting, do the following.

- **Step 1** In the action toobar, open the **Select Favorite.......** Select Favorite... drop-down list.
- **Step 2** Select the desired filter. The selected setting is applied.

#### **Organizing Favorites List**

Favorite lists can be organized to suit your preferences. Favorites can be deleted, edited, or switched to another favorite. To organize favorites, do the following:

- **Step 1** In the action toolbar, click **Organize Favorites**
- *Step 2* In the **Organize Favorites** dialog box do one of the following:
	- —To delete a favorite, click in the favorite row to select it, then click **delete** .
	- —To edit a favorite, click in the favorite row to select it, and then click

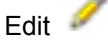

- —To change the default favorite, check or uncheck the default check box. There can be only one default favorite.
- *Step 3* Close the **Organize Favorites** dialog box.

#### **Managing the Displayed Columns**

You can control which columns to show and their order. However, this setting is not saved and is valid only for the current display.

#### **Hiding Columns**

To hide one column from the display, right-click the heading of the column you wish to hide and select **Remove This Column** from the popup menu.

#### **Selecting the Displayed Column**

To select the displayed columns, do the following.

*Step 1* Right-click anywhere in the column heading row and select **Select Columns** from the popup menu.

> A second popup menu opens with all the available asset columns displayed.

- *Step 2* Click next to each column's name to alternately check or uncheck that column.
- *Step 3* Once all columns are checked or unchecked to suit your needs, select **Apply Changes** from the second popup menu.

#### **Displaying All Columns**

To display all columns, do the following.

- *Step 1* Right-click anywhere in the column heading row and select **Select Columns** from the popup menu.
- *Step 2* Select **Reset** from the second popup menu.

#### **Changing Column Order**

The order the columns appear on the Asset Management main window can be changed by following the steps below.

- **Step 1** Drag a column heading to another place in the column heading row until the border between two adjacent column headings becomes bold.
- **Step 2** Drop the column heading in its new place.

3

# <span id="page-16-3"></span><span id="page-16-0"></span>**Asset Types**

This chapter explains how to define and manage asset types as well as their corresponding Info fields.

*Chapter Topics • [Asset Types - Introduction](#page-16-1)*

*• [Defining Info Fields](#page-18-0)*

# <span id="page-16-1"></span>**Asset Types - Introduction**

Asset types enable you to partition the managed assets into different types. Asset types constitute a flat (two-level) tree structure. All the defined asset types are displayed in the tree view.

Each asset type has 20 additional information fields called **Info Fields**. These fields can be used to store type-specific data. You can define how many of these fields to use, the type of data each fields should hold, whether or not to show it in the grid display, etc. Once these fields are defined, they are used just like any of the predefined fields. For example, you can:

- Enter and edit field value through the asset dialog box
- Sort and filter assets of that type according to this field

#### <span id="page-16-2"></span>**Defining Asset Types**

To define a new asset type, perform the following steps.

- **Step 1** From the tree view, do one of the following:
	- —Click the assets root folder, then click **Create Asset Type** in the tree view toolbar.
	- —Right-click the assets root folder and select **Create Asset Type** from the popup menu.

The Create Asset Type dialog box displays, [Figure 3-1](#page-17-1).

<span id="page-17-1"></span>*Figure 3-1 Create Asset Type Dialog Box*

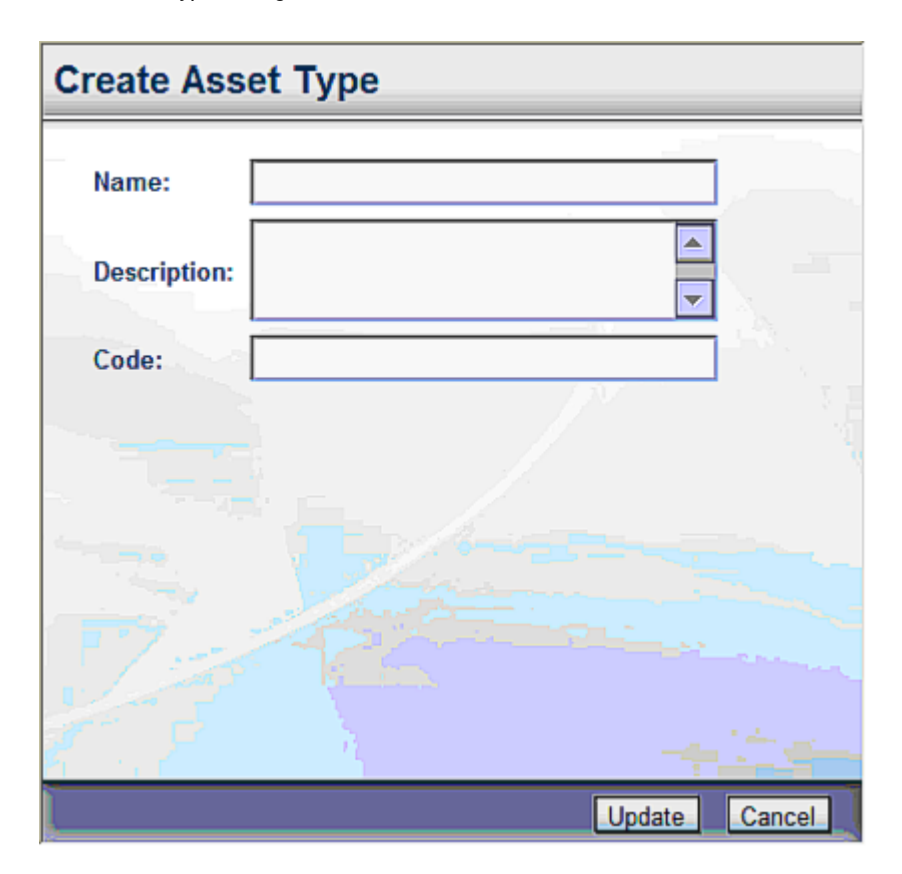

*Step 2* Supply asset type name and code. The code must be unique. You can also supply a description text. Then click **Update** .

## <span id="page-17-0"></span>**Deleting a Defined Asset Type**

Follow the steps below to delete a defined asset type.

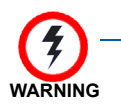

*Deleting an asset type deletes all assets of that type.*

- **Step 1** From the tree view, do one of the following:
	- —Click the appropriate asset type folder, then click **Delete** and the tree view toolbar.
	- —Right-click the appropriate asset type folder and select **Delete** from the popup menu.

The **Data Protection** dialog box for asset type displays, [Figure 3-2](#page-18-2).

<span id="page-18-2"></span>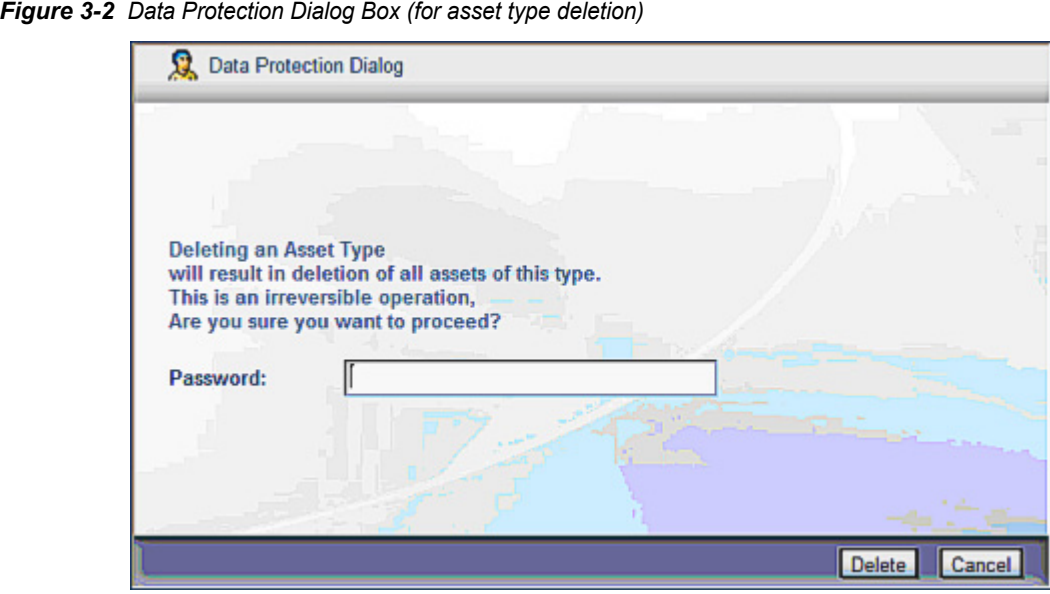

*Step 2* In the **Data Protection** dialog box, do one of the following:

- —To delete the asset type, supply your password and click **Delete**.
	- —To cancel the deletion, click **Cancel**.

## <span id="page-18-3"></span><span id="page-18-0"></span>**Defining Info Fields**

When you define a new asset type, it is created with all its potential 20 Info fields. Their names in the database are **Info1** through **Info20**. You cannot add or delete Info fields or change their names. To use these raw fields, you have to make them visible and define their properties to suit your needs; otherwise, they remain invisible and cannot be used.

## <span id="page-18-1"></span>**Editing Asset Type's Info Fields**

To edit the Info fields of an asset type, perform the following steps.

- **Step 1** From the tree view, do one of the following:
	- —Click the appropriate asset type folder, then click Create Asset the tree view toolbar.
	- —Right-click the appropriate asset type folder and select **Manage Additional Info** from the popup menu.

The Info fields grid displays, [Figure 3-3.](#page-19-0)

<span id="page-19-0"></span>*Figure 3-3 Info Fields Grid*

| <b>Visible</b>          | <b>Name</b>       | Label      | <b>Type</b>                         | <b>Mandatory</b> | <b>Default Value</b> | Group | Show<br>In<br>Asset |
|-------------------------|-------------------|------------|-------------------------------------|------------------|----------------------|-------|---------------------|
| $\overline{\mathbf{r}}$ | Info1             | Mouse type | Í<br>$\mathbf{w}_i$<br>Options List | П                | ×<br>Laser           |       | п                   |
| F                       | Info <sub>2</sub> | Cordless   | CheckBox<br>v.                      |                  | г.                   |       | п                   |
| П                       | Info3             |            |                                     |                  |                      |       |                     |
| п                       | Info4             |            |                                     |                  |                      |       |                     |
| П                       | Info5             |            |                                     |                  |                      |       |                     |
| п                       | Info5             |            |                                     |                  |                      |       |                     |
| П                       | Info7             |            |                                     |                  |                      |       |                     |
| п                       | Info <sub>8</sub> |            |                                     |                  |                      |       |                     |
| П                       | Info9             |            |                                     |                  |                      |       |                     |
| п                       | Info10            |            |                                     |                  |                      |       |                     |
| П                       | Info11            |            |                                     |                  |                      |       |                     |
| г                       | Info12            |            |                                     |                  |                      |       |                     |
| П                       | Info13            |            |                                     |                  |                      |       |                     |
| п                       | Info14            |            |                                     |                  |                      |       |                     |
| П                       | Info15            |            |                                     |                  |                      |       |                     |

*Step 2* In the Info fields grid, complete the fields described in [Table 3-1](#page-19-1).

**Step 3** Click  $\frac{Save}{size}$  to save the changes.

<span id="page-19-1"></span>*Table 3-1 Info Fields (Fields description)*

| <b>Field</b>   | <b>Description</b>                                                                                                    |                                                           |  |  |
|----------------|----------------------------------------------------------------------------------------------------|-----------------------------------------------------------|--|--|
| <b>Visible</b> | To use an info field you must make it visible by checking this<br>check box. Visible fields have appropriate data entry boxes in<br>the Asset dialog box and may be shown in the assets grid.<br>Uncheck this check box to make the field <b>invisible</b> . The |                                                           |  |  |
|                | system behaves as if the field doesn't exist, but any<br>information already stored in the field is not discarded. When<br>this field is made visible again, information is available.                                                                           |                                                           |  |  |
| <b>Name</b>    | The name of the field in the database. You cannot change this<br>name.                                                                                                    |                                                           |  |  |
| Label          | The field's label in the user interface.                                                                                                    |                                                           |  |  |
| <b>Type</b>    | Select the desired type from the drop down menu.                                                                                                    |                                                           |  |  |
|                | <b>Text</b>                                                                                                    | Text fields can hold up to 50<br>characters of free text. |  |  |

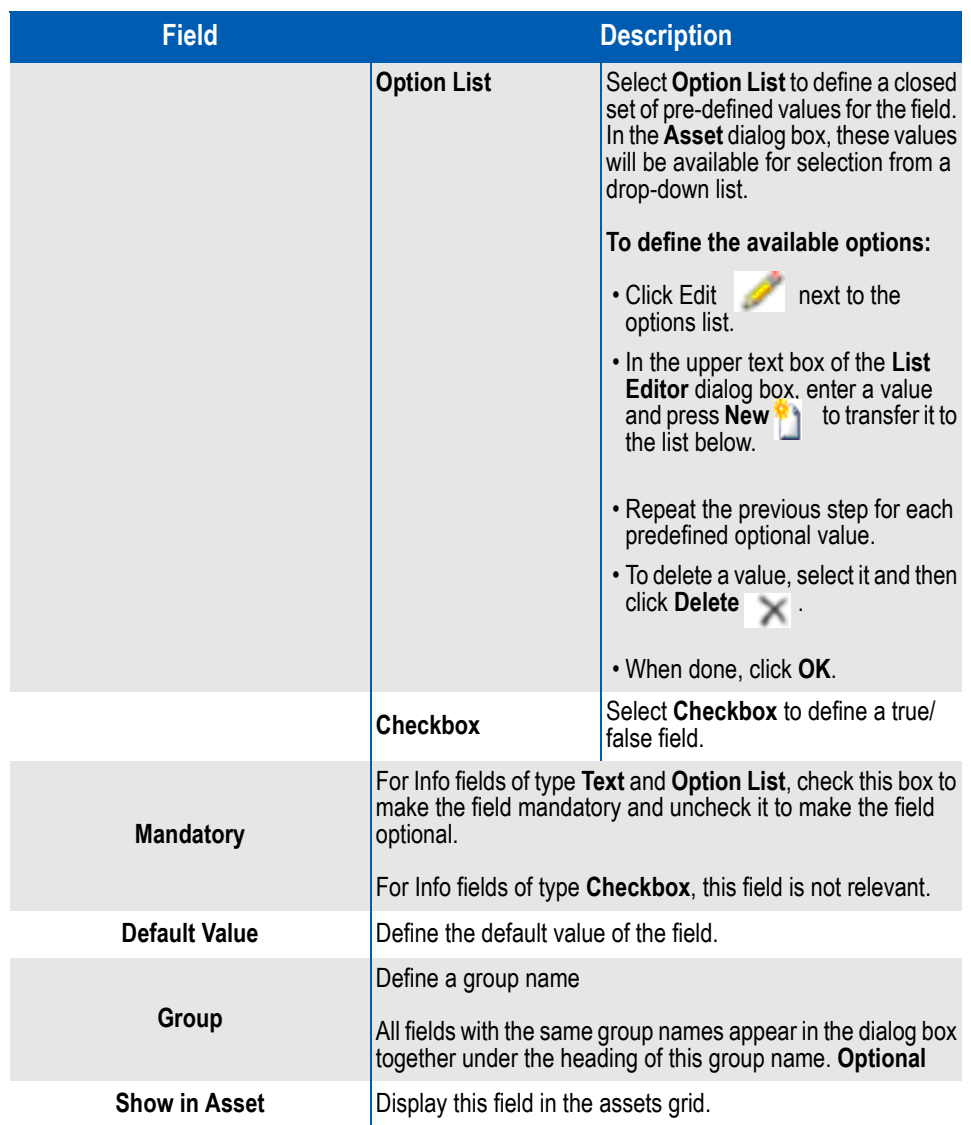

## *3-6 Asset Types*

# <span id="page-22-3"></span><span id="page-22-0"></span>4 **Assets**

This chapter explains assets, including the way they are recorded, modified, or deleted. It also covers asset details including purchasing and assignment data.

- *Chapter Topics • [Assets Introduction](#page-22-1)*
	- *• [Managing Assets](#page-22-2)*
	- *• [Asset Dialog Box](#page-24-1)*

## <span id="page-22-1"></span>**Assets - Introduction**

Once an asset type and its type-dependent fields are defined, you can start entering or importing assets of that type.

Assets enable you to:

- Enter or modify asset details.
- Define periodic and/or one-time charges for the asset.
- Attach files to the asset.

Asset details include:

- Identification data type, name, serial number, and status
- Assignment data organizational unit or person and assignment time period
- Purchasing data vendor, origin al and current purchasing price, and warranty termination date
- Physical location data location, building, floor, room
- Additional info up to 20 asset type-specific fields (see "Defining Info [Fields" on page](#page-18-3) 3-3).

## <span id="page-22-2"></span>**Managing Assets**

Assets are managed by adding new assets, editing assets, or deleting assets.

#### <span id="page-23-0"></span>**Adding a New Asset**

Follow the steps below to add a new asset.

- **Step 1** In the assets main window, do one of the following:
	- —Click **Add** in the action toolbar.

—Right-click any asset's data row and select **Add** from the popup menu.

The **Asset** dialog box displays with the **General** tab on top.

- *Step 2* Complete the assets **General** tab fields as described in .
- *Step 3* If you wish to define charge(s) for the asset, click the **Charges** tab and proceed as detailed in .
- *Step 4* If you wish to attach document(s) to the asset, click the **Attachments** tab and proceed as described in .
- *Step 5* When done, do one of the following:

—Click **Save** to save the asset.

- —Click **Save & New <sub>10</sub>4** to save the asset and continue adding assets.
- —Click one of the other asset tabs to continue entering or editing the asset.

#### <span id="page-23-1"></span>**Viewing and Editing an Asset**

Follow the procedure below to view and/or edit an asset.

- **Step 1** In the assets main window, do one of the following:
	- —Select an asset, then click **Edit** on the action toolbar.
	- —Right-click any assets data row and select **Edit** from the popup menu.
	- —Double-click on an asset.

The **Asset** dialog box displays with the General tab on top.

- *Step 2* Edit the assets General tab fields as described in .
- *Step 3* If you wish to view, edit, or define charge(s) for the asset, click the **Charges** tab and proceed as described in section.
- *Step 4* If you wish to view, edit, or add to the asset's attachments, click the **Attachments** tab and proceed as described in section.
- *Step 5* If you wish to view the change history of an asset, do one of the following:
- —Select an asset and click **History** on the action toolbar.
- —Right-click any assets data row and select **History** from the popup menu.

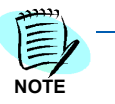

*You cannot add, edit, or delete history records. Instead, every time one of the assets general tab fields is changed, a new history record is created documenting when the change was done, who did it, and what was changed.*

- *Step 6* When done, do one of the following:
	- —Click **Save** to save the assets.
	- —Click **Save & New and to save the asset and continue adding assets.**
	- —Click one of the other asset tabs to continue editing the asset.

#### <span id="page-24-0"></span>**Deleting an Asset**

Use the procedure below to delete an asset.

- **Step 1** In the assets main window, do one of the following:
	- —Click Delete in the action toolbar.
	- —Right-click any asset's data row and select **Delete** from the popup menu.
- **Step 2** In the Delete Confirmation dialog box, select **Yes**

# <span id="page-24-1"></span>**Asset Dialog Box**

The Asset dialog box contains three tabs where asset information is entered. The three tabs are:

- General
- Charges
- Attachments

The Asset dialog box opens with the General tab on top, as depicted in [Figure 4-1](#page-25-1).

<span id="page-25-1"></span>*Figure 4-1 Asset Dialog Box*

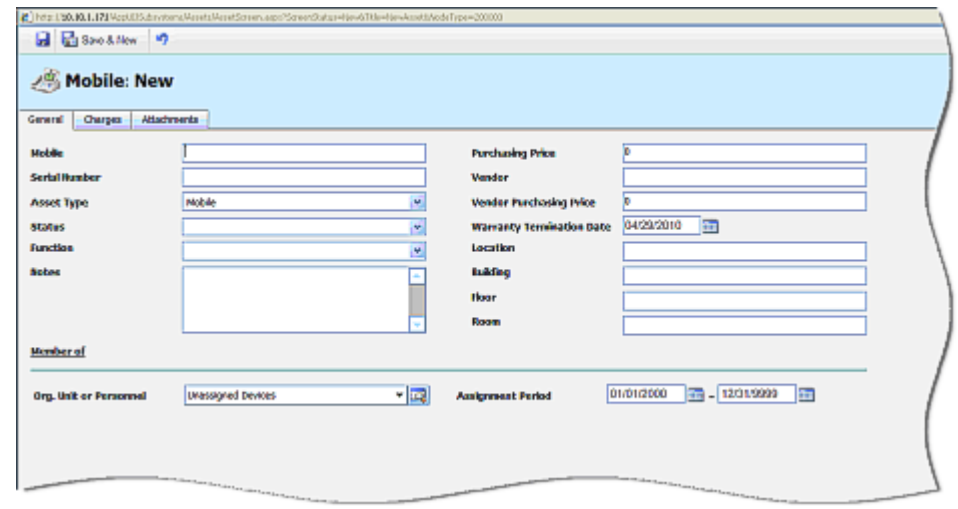

# <span id="page-25-0"></span>**General Tab**

The General tab contains various fields where information on a particular asset is recorded. Some of the fields are mandatory, while others are optional. The fields are described in [Table 4-1](#page-25-2).

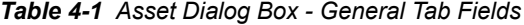

<span id="page-25-2"></span>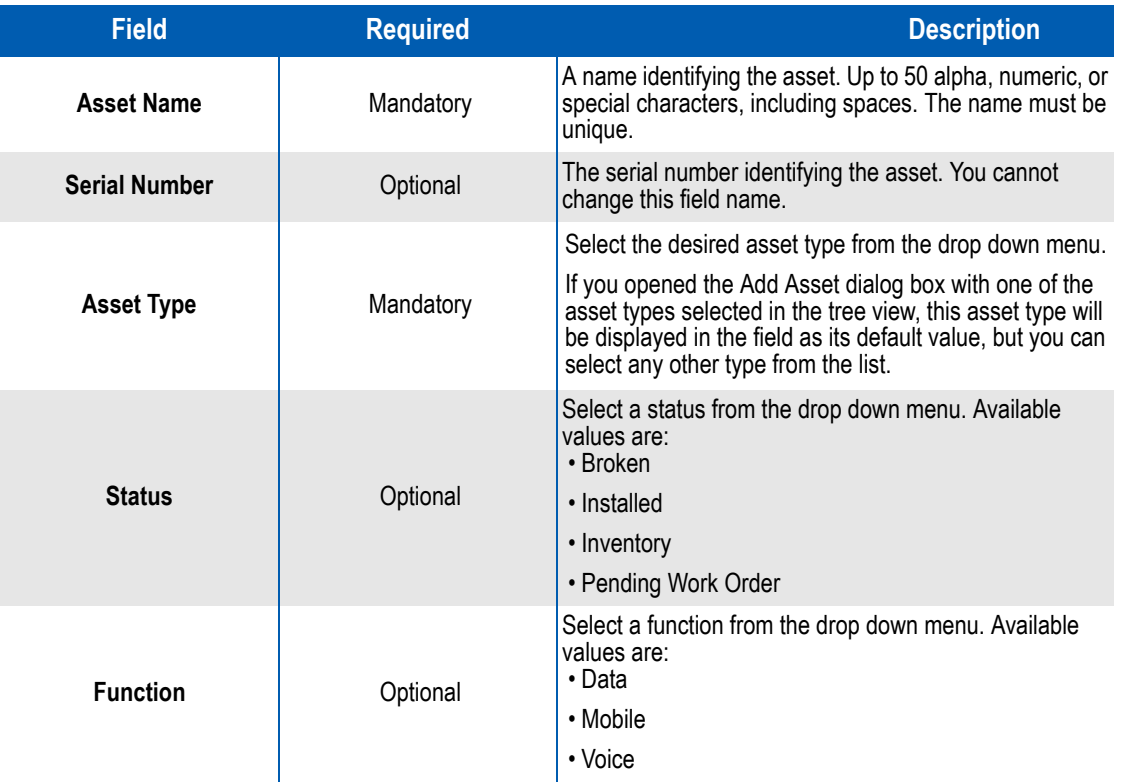

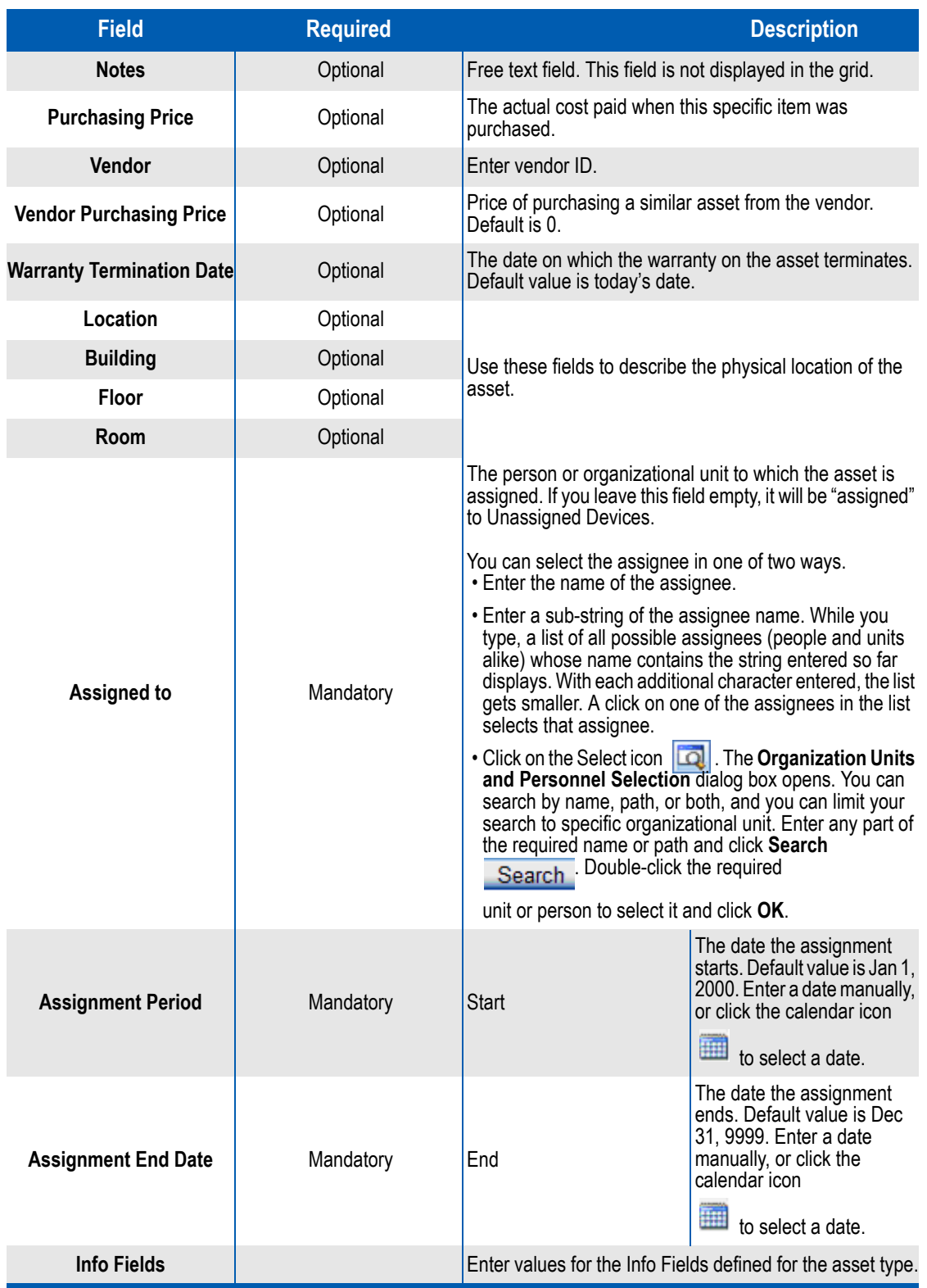

#### <span id="page-27-0"></span>**Charges Tab**

The **Charges** tab ( contains two grids. A **One Time Charges** grid and a **Recurring Charge Assignments** grid. All currently defined charges for the asset are displayed on the **Charges** tab.

<span id="page-27-1"></span>*Figure 4-2 Charges Tab* 

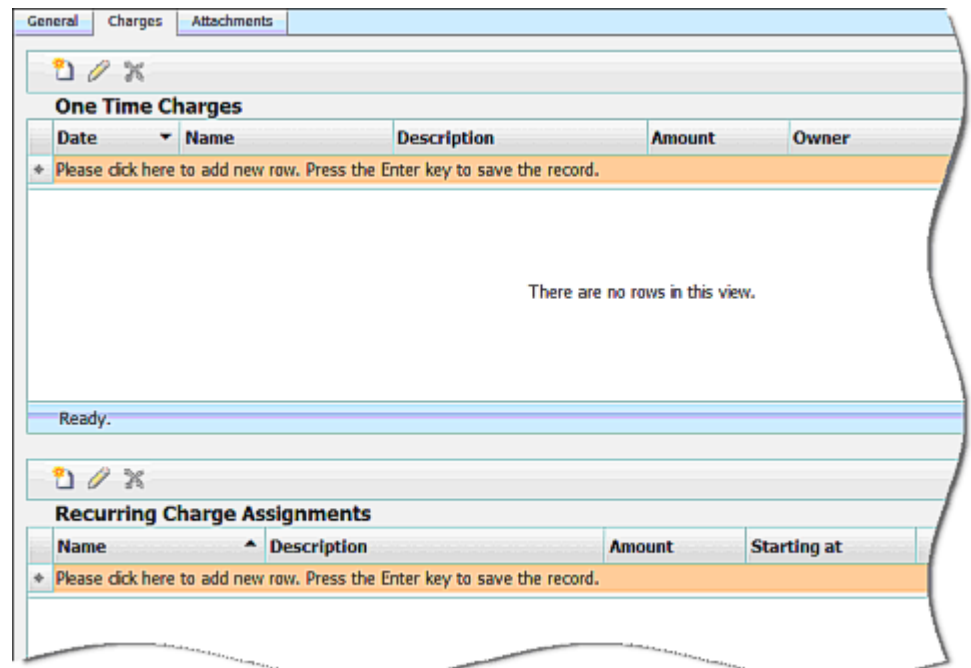

#### **Adding a New One Time Charge**

To add a new one time charge, follow the steps below.

*Step 1* In the **One Time Charges** grid, do one of the following:

—Click **New on the action toolbar.** 

—Click the asterisk icon  $\frac{d\mathbf{x}}{dt}$  on the far left of the top row.

The asterisk icon changes to an arrowhead indicating the active row.

**Step 2** Edit the one time charge fields as described in [Table 4-2.](#page-27-2)

#### <span id="page-27-2"></span>*Table 4-2 One Time Charge Fields*

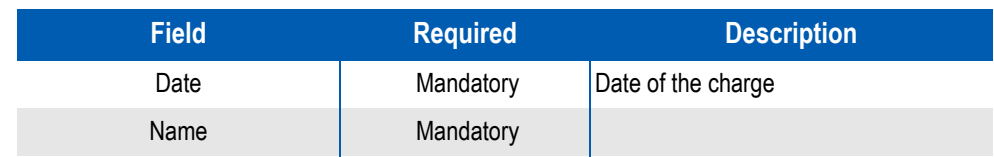

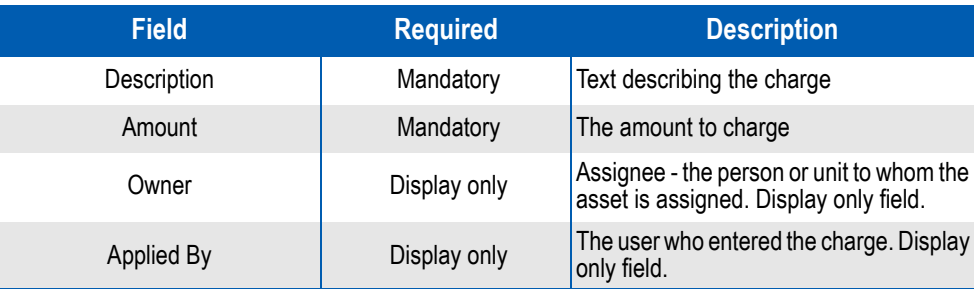

#### **Assigning a New Recurring Charge**

Recurring charges are defined in **Recurring Charges** in the **Administration** sub-module of the **Rating** module of the **Application Suite**. Here you only assign an existing recurring charge to the asset.

To assign a new recurring charge, follow the steps below.

**Step 1** In the Recurring Charges Assignment grid, do one of the following.

— Click **New in the action toolbar.** 

 $-$ Click the asterisk icon  $\frac{d\mathbf{r}}{dt}$  on the far left of the top row.

The asterisk icon changes to an arrowhead  $\Box$  indicating the active row.

- **Step 2** Enter the name of the defined recurring charge. When you start typing, a list of charges whose name starts with the characters entered so far displays. With each additional character entered, the list gets smaller. A click on one of the recurring charges in the list selects that charge.
- *Step 3* Select when to start charging the new recurring charge, then click **OK**.
- **Step 4** Press **Enter** to move the new charge to the grid.

#### **Editing an Existing Assignment of a Recurring Charge**

To edit an existing recurring charge assignment, follow the steps below.

- **Step 1** In the Recurring Charges Assignment grid, do one of the following.
	- —Double-click a charge.
	- —Select a charge, then click Edit on the action toolbar. The **Edit Recurring Charge Assignment** dialog box displays, [Figure 4-3](#page-29-0).

<span id="page-29-0"></span>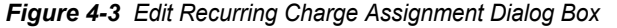

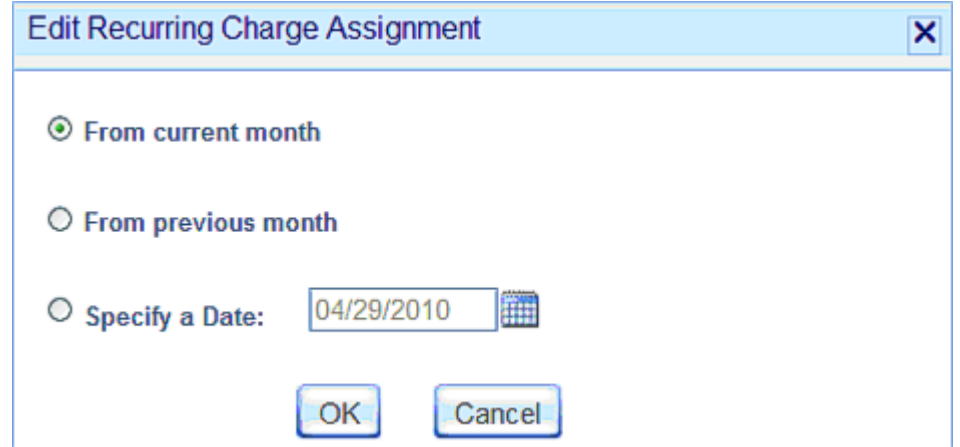

*Step 2* Select when to start charging this recurring charge, then click **OK**.

*Step 3* A dialog box with a warning message may appear. Click **OK** to continue.

#### **Deleting an Existing Recurring Charge Assignment**

Perform the steps below to delete an existing recurring charge assignment.

**Step 1** In the Recurring Charges Assignment grid, select an assignment, then click Delete  $\blacktriangleright$  on the action toolbar. The Delete Recurring Charge **Assignment** dialog box displays, [Figure 4-4](#page-29-1).

<span id="page-29-1"></span>*Figure 4-4 Delete Recurring Charge Assignment Dialog Box*

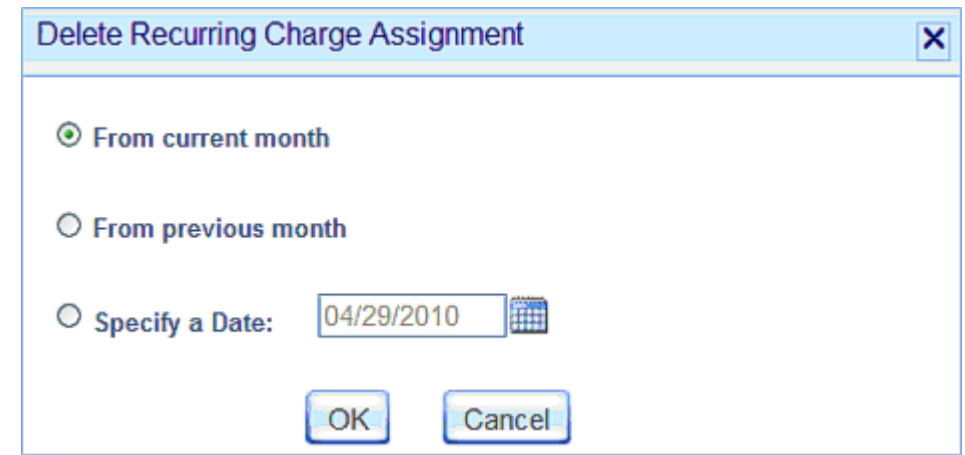

- *Step 2* Select when to stop charging this recurring charge, then click **OK**.
- *Step 3* A dialog box with a warning message may appear. Click **OK** to continue.

#### <span id="page-30-0"></span>**Attachments Tab**

When opened, a list of currently attached files displays, [Figure 4-5](#page-30-1).

```
Figure 4-5 Attachments Tab
```
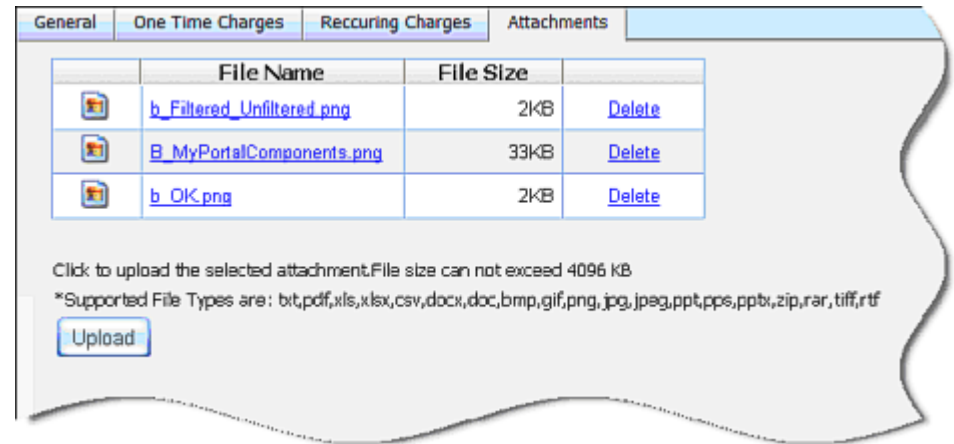

#### **Adding an Attachment**

To add an attachment, complete the steps below.

**Step 1** Click **Upload** Upload

A **Chose File to Upload** dialog box displays.

- *Step 2* Select the desired file and click **Open**.
- **Step 3** Press **Enter** to move the new charge to the grid.

#### **Deleting an Attachment**

To delete an attachment, click the **Delete** link next to the file you wish to delete.

*4-10 Assets*

*For additional information or support on this NEC Corporation product, contact your NEC Corporation representative.*

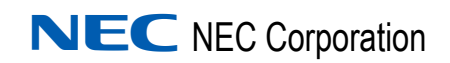

**Expense Management Asset Managment User Guide** NDA-31136, Revision 1